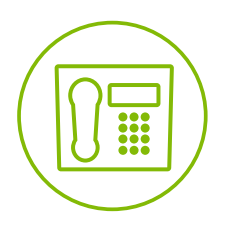

# **Telesystem** Hosted Call Center - Agent

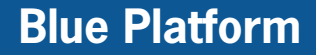

**Quick Reference Guide**

# **Getting Started**

## **Select Your Outgoing Call Identity**

1. In the Dialer, click **Outbound CLID** .

2. From the drop-down list, select the phone number to display when you are making a call.

*NOTE: Any calls made directly from the physical phone will default to the outbound caller ID associated with that station.* 

## **Dial Ad Hoc Number**

In the Dialer, enter the number to call and click **Dial** 

## **Make Emergency Call to Supervisor**

While on a call, click the **Emergency**  $\mathbf{B}$  button in the Supervisors panel to let the system select a supervisor, or click an available supervisor and then click **EMER** for that supervisor.

#### **Phone States/Monitor Supervisors**

You monitor supervisors using the Supervisors panel located in the Contacts pane. This shows the real-time state of the supervisors who you report to.

The possible phone states when monitoring users are:

 $\cdot$  Idle  $\Box$ 

- Private A
- $\cdot$  Busy  $\circ$
- 
- Ringing  $\overline{\odot}$
- Do Not Disturb
- Call Forwarding Always
- Unknown  $\boxed{\bigcirc}$

## **Agent Automatic Call Distribution (ACD) States**

Your ACD state can be one of the following:

- $\triangle$  Available You are available to receive calls.
- Unavailable You are not available to receive calls. Based upon settings by your administrator there could be unique unavailable codes.
- 8 Wrap Up You are wrapping up a call and you are temporarily unavailable to receive calls.

#### **Change your own ACD State and Set Unavailable Code**

- 1. At the top, right-hand side of the main window, click **ACD** states and then select your new state from the drop-down list.
- 2. If your administrator has setup specific unavailable codes, a list of codes to choose from appears. Select the code that best describes the reason for your unavailability  $\frac{1}{ACDB}$  Unav

# **Assigning Call Codes**

#### **Tag ACD Call with Disposition Codes (if enabled)**

More than one disposition code can be assigned to a call.

#### **To assign disposition codes to a current call:**

- 1. In the Call Console, click the call.
- 2. From the list that appears, select a disposition code. The code is applied to the call and sent to the server.

# **To assign disposition codes in Wrap-Up:**

- 1. When in Wrap-Up, click **Disposition Code in** the Call Console header.
- 2. From the drop-down list that appears, select a code. The code is applied to the last released call.

# **Transferring a Call**

## **Blind Transfer Call**

Calls can be blind transferred while active, held, or ringing (in).

- 1. To transfer the call to an ad hoc number, enter the number in the Dialer and then click **Transfer**.
- 2. To transfer the call to a contact, click a contact in one of the contact's directories and then click **TXR** for that contact.

#### **Transfer Call with Consultation**

Calls can be transferred while active, held, or ringing (in).

- 1. Dial the number or contact to transfer the call over to.
- 2. When the call is answered, speak to the party.
- 3. From the Call Console, select the original call.
- 4. Move the mouse over the new call and click **TXR**.

# **Escalate Call to Supervisor**

#### **Blind Escalate Call to Supervisor**

- 1. While on a call, click **Escalate** in the Supervisors panel to let the system select a supervisor, or click an available supervisor and then click **ESC** for that supervisor. The new call appears in the Call Console.
- 2. In the Call Console, select the original call.
- 3. Without waiting for the supervisor to answer, move the mouse over the call to the supervisor and then click **TXR**.

#### **Escalate Call with Consultation**

- 1. While on a call, click **Escalate &** in the Supervisors panel to let the system select a supervisor, or click an available supervisor and then click **ESC** for that supervisor.
- 2. When the call is answered, consult with the supervisor.
- 3. In the Call Console, select the original call.
- 4. Move the mouse over the new call and then click **TXR**.

# **Escalate Call with Conference or Hand Over**

- 1. While on a call, click **Escalate** in the Supervisors panel to let the system select a supervisor, or click an available supervisor and then click **ESC** for that supervisor.
- 2. When the call is answered, consult with the supervisor.
- 3. In the Call Console, select the original call.
- 4. Move the mouse over the call to the supervisor and click **CONF**. The call appears in the Call Console Conference panel.
- 5. To hand over the call to the supervisor, click **LEAVE** in the Conference Call panel. The customer and the supervisor continue their conversation.

#### **Escalate Call with Mid-Conference Hold**

- 1. While on a call, click **Escalate <sup>8</sup>** in the Supervisors panel to let the system select a supervisor, or click an available supervisor and then click **ESC** for that supervisor.
- 2. When the call is answered, consult with the supervisor.
- 3. In the Call Console, select the original call.
- 4. Move the mouse over the call to the supervisor and then click **CONF**.
- 5. To put the conference on hold, click **HOLD** in the Conference Call panel header. The other parties continue their conversation and the calls stay in the Conference Call panel.